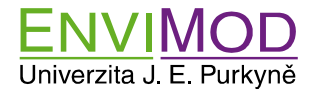

#### **Publikace dat na ArcGIS Online - postup odevzdání seminární práce**

Novák Petr Katedra informatiky a geoinformatiky Fakulta životního prostředí Univerzita J. E. Purkyně v Ústí nad Labem

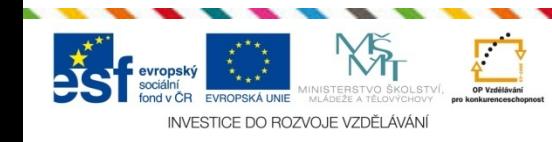

**Modernizace výuky technických a přírodovědných oborů na UJEP se zaměřením na problematiku ochrany životního prostředí**

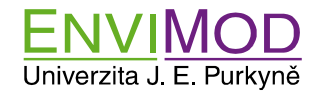

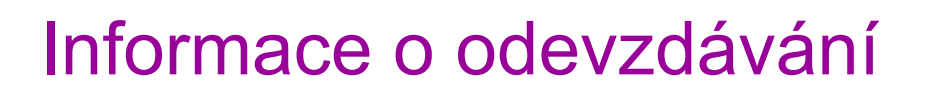

- Odevzdávat se bude na ArcGis Online do sdílené skupiny **FZP UJEP 2014** a to pomocí mapového balíčku (Map Paskage File)
- Před vlastní publikací je třeba se zaregistrovat na www.arcgis.com. Máte-li vytvořen již účet u ESRI (např. výukové kurzy), stačí na stránce arcgis.com tento účet aktivovat.
- Vlastní publikování má tedy 2 části.
	- Vytvořit účet v ArcGis Online a přidat si skupinu FZP UJEP
	- Vlastní projekt v ArcMapu publikovat na ArcGis Online

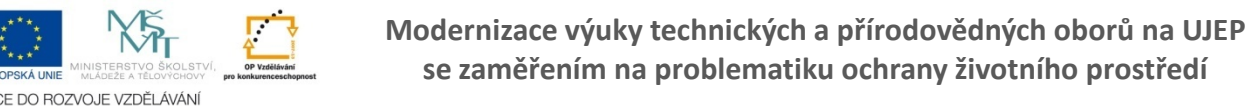

UNIVERZITA J. E. PURKYNĚ V ÚSTÍ NAD LABEM Fakulta životn

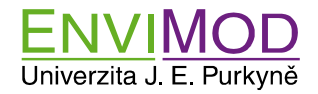

- Na adrese ArcGis.com přejdete na odkaz "PŘIHLASTE SE" (SIGN IN)
- Nyní jsou 2 možnosti:
- A. Již máte vytvořen globální účet u ESRI (například pro instalaci ArcGis Desktop) a tento účet lze použít pro ArcGis **Online**
- B. Nemáte vytvořen účet u ESRI, pak je třeba jej vytvořit v části "Založit veřejný účet"

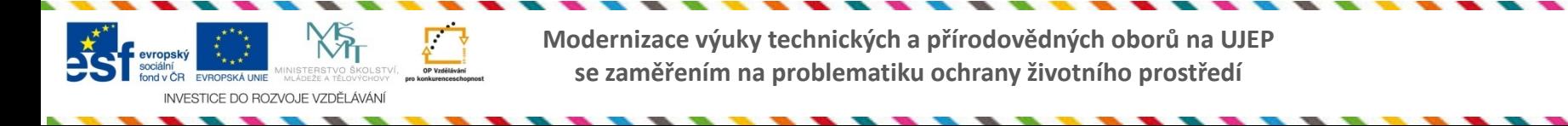

UNIVERZITA J. E. PURKYNĚ V ÚSTÍ NAD LABEM

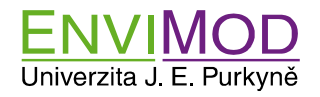

## Zařazení do skupiny FZP UJEP

- Na ArcGis online po přihlášení přejděte do sekce "Skupiny" (Groups) a vpravo ve vyhledávacím boxu vyhledejte skupinu **FZP UJEP 2014**
- Nalezne se skupina **FZP UJEP 2014 - Skupina pro seminární práce z GIS 2014**
- **POZOR! skupina FZP UJEP, je archiv z minulých let**
- V detailu skupiny (po kliknutí), vyberete volbu "Připojit k této skupině" (Join This Group) – vlevo nahoře
- Potvrdíte následující dialog pro žádost o zařazení.
- Přiřazení potvrzuje Mgr. Novák. Musí dělat ručně a může to trvat několik dní. V případě potřeby jej kontaktujte e-mailem.

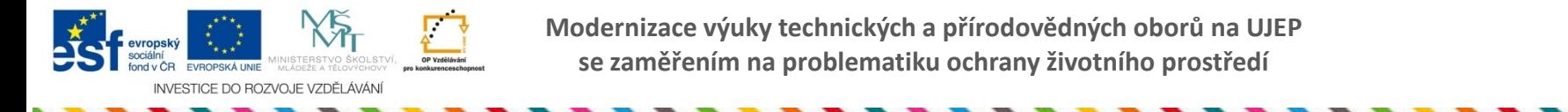

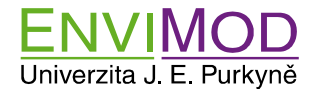

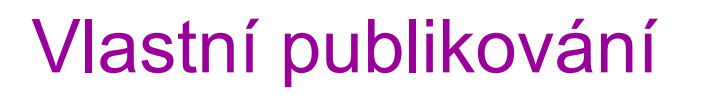

- **V ArcGis desktopu svůj vytvořený projekt publikujete na AarcGis Online**
- Přihlaste ArcMap na ArcGis Online

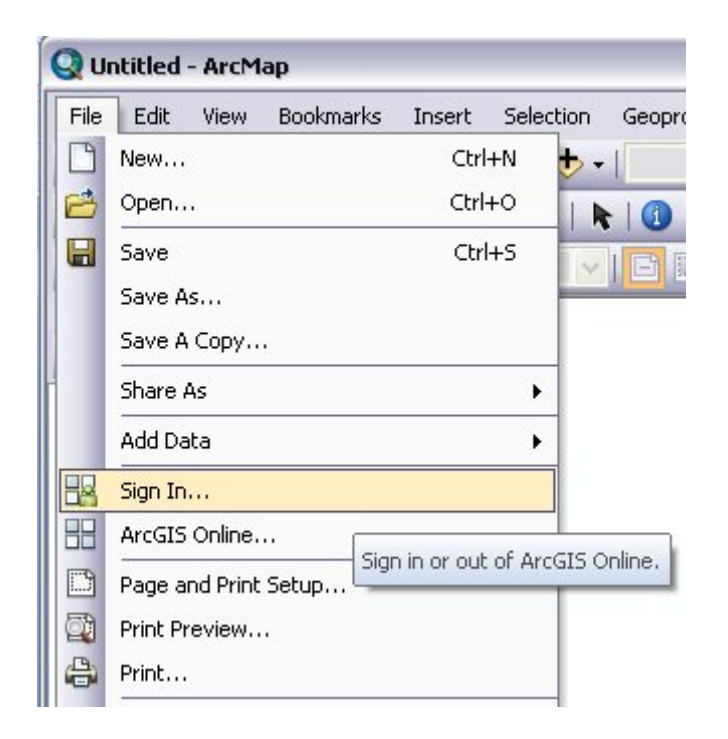

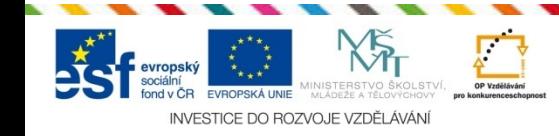

**Modernizace výuky technických a přírodovědných oborů na UJEP se zaměřením na problematiku ochrany životního prostředí**

UNIVERZITA J. E. PURKYNĚ V ÚSTÍ NAD LABEM

Fakulta životního prostře

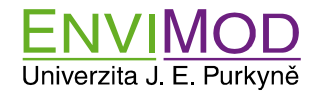

evropský

INVESTICE DO ROZVOJE VZDĚLÁVÁNÍ

# Přihlášení na ArcGis Online

• Pomocí nástroje File/Share As/Map Package vytvoříte mapový balíček.

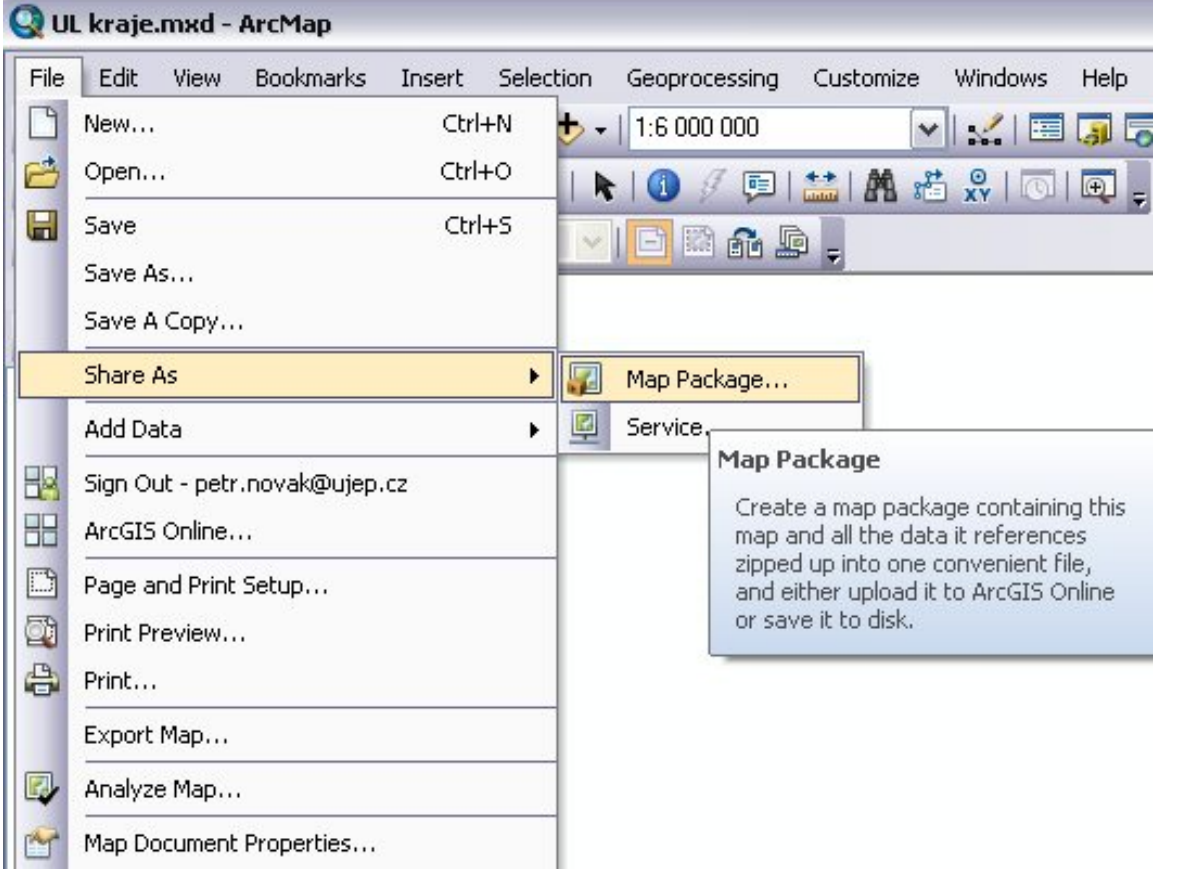

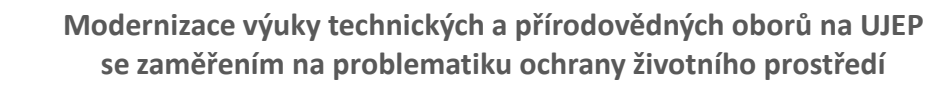

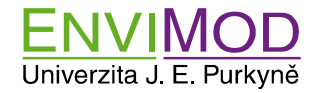

#### Informace o projektu

• V názvu projektu použijte své **příjmení** a krátký popis

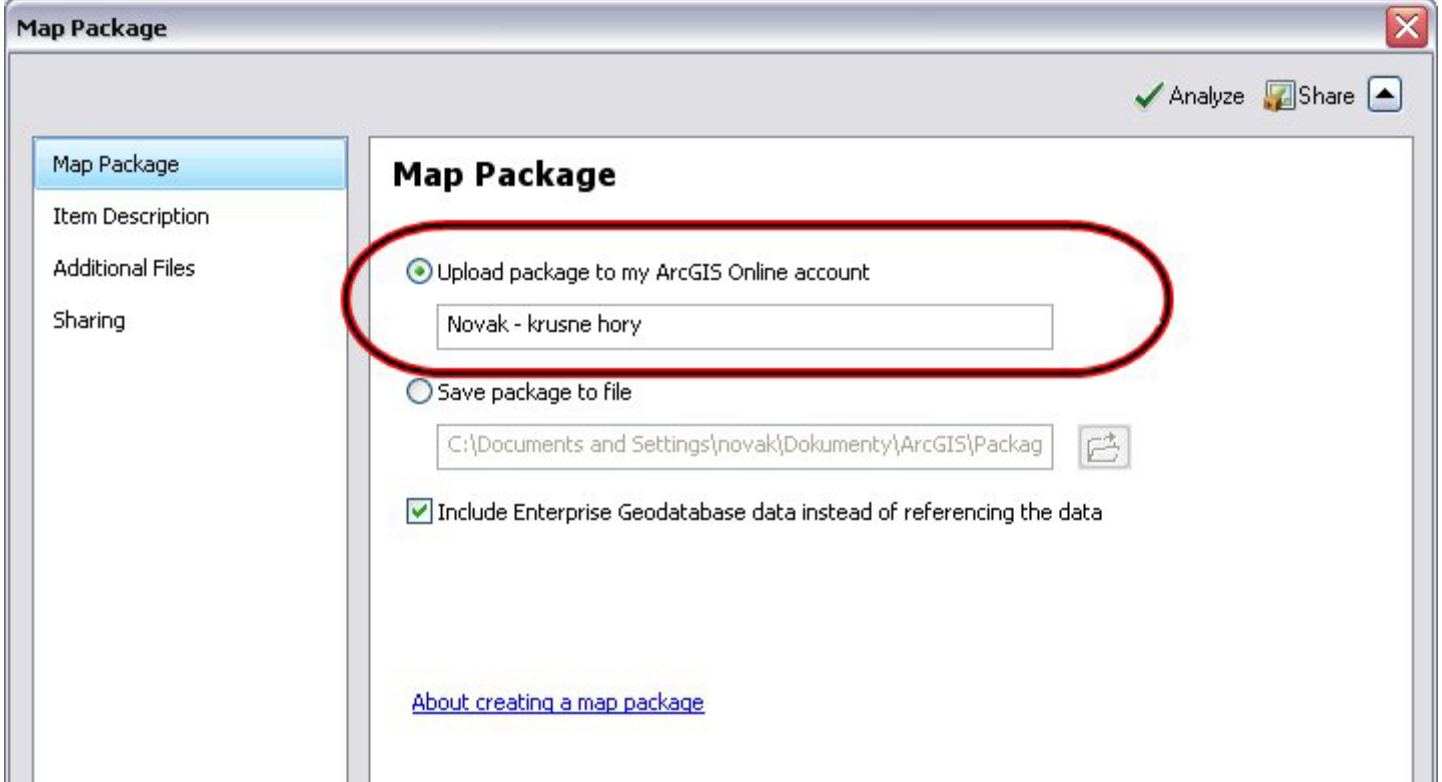

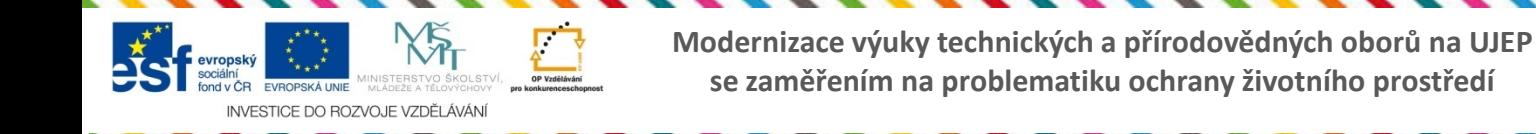

UNIVERZITA J. E. PURKYNĚ V ÚSTÍ NAD LABEM

Fakulta životního prostře

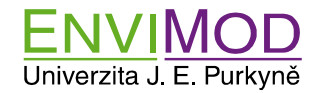

# Doplnění metainformací

• V sekci "Item Description" doplňte pole Summary, Description a Tags (klíčová slova).

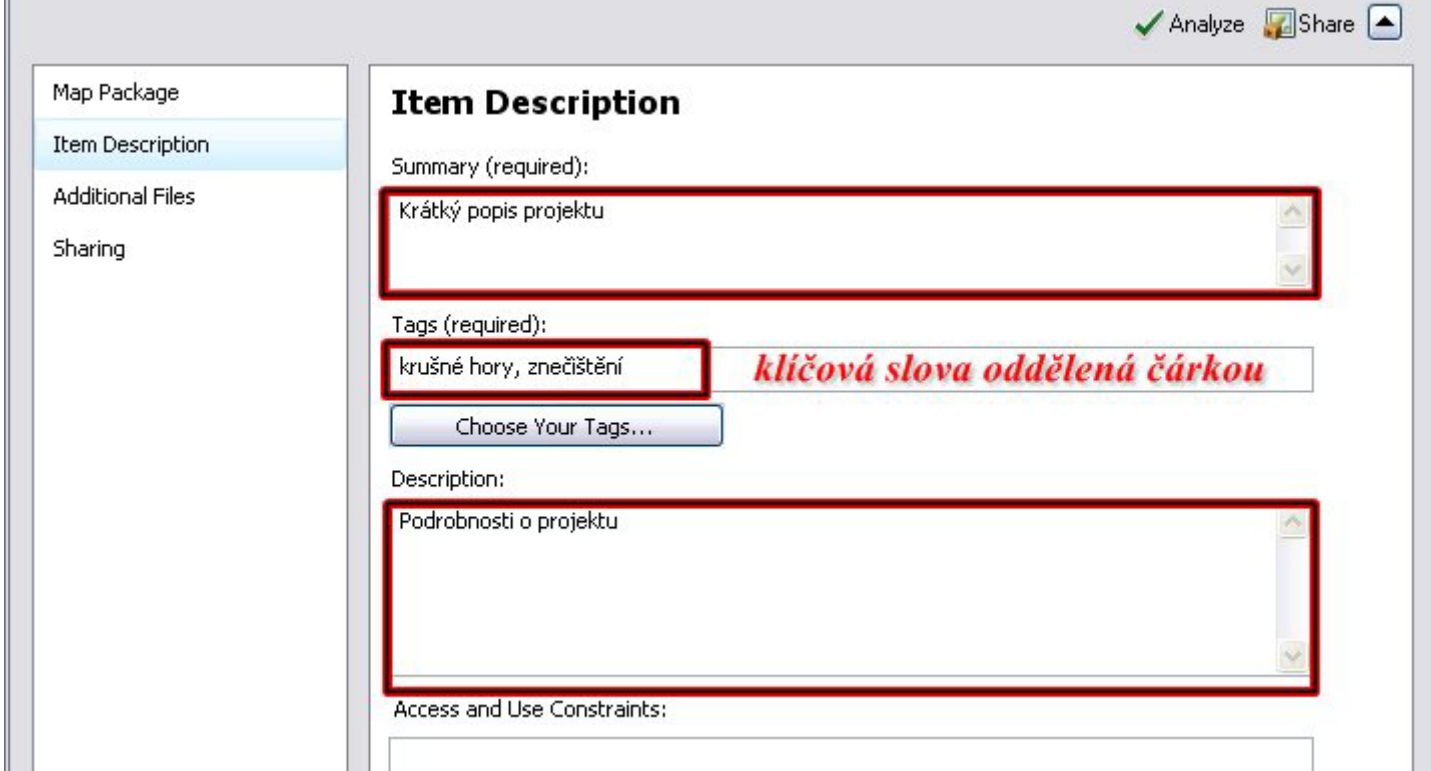

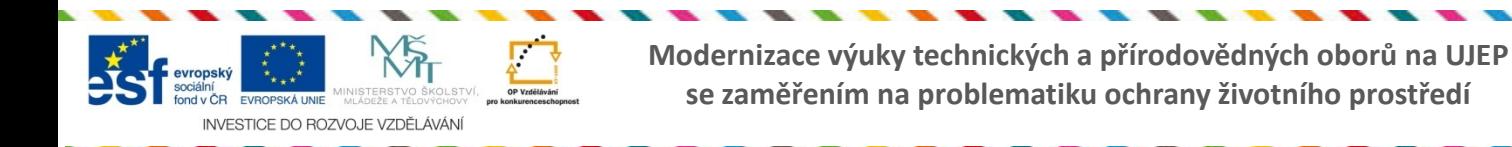

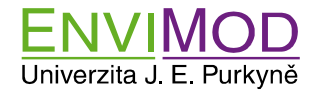

#### Nastavení sdílení

• Na kartě **Sharing** nastavte sdílení projektu všem (Everyone) a skupině "FZP UJEP 2014"

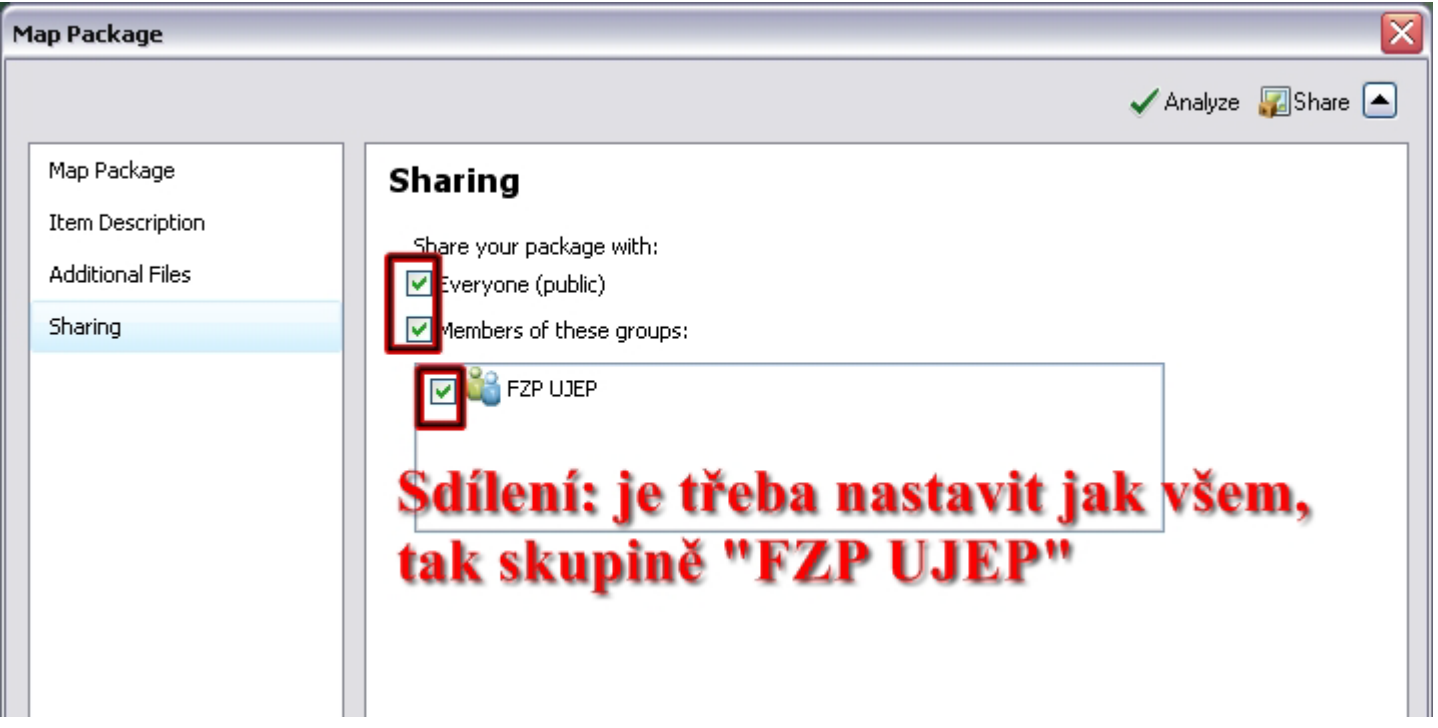

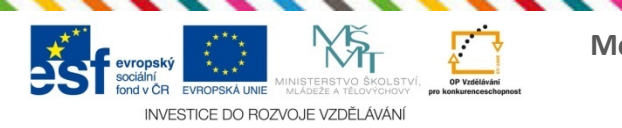

**Modernizace výuky technických a přírodovědných oborů na UJEP se zaměřením na problematiku ochrany životního prostředí**

UNIVERZITA J. E. PURKYNĚ V ÚSTÍ NAD LABEM Fakulta životního pr

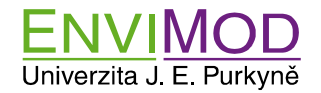

# Kontrola projektu

- Tlačítkem **Analyze** zkontrolujete, zda je projekt v pořádku. Případné chyby či varování vyřešte. Kontextové menu na dané chybě Vám ukáže popis chyby, případně i nástroj na odstranění.
- Je-li projekt v pořádku, publikujte je tlačítkem **Share**. Bude potřeba potvrdit uložení projektu.

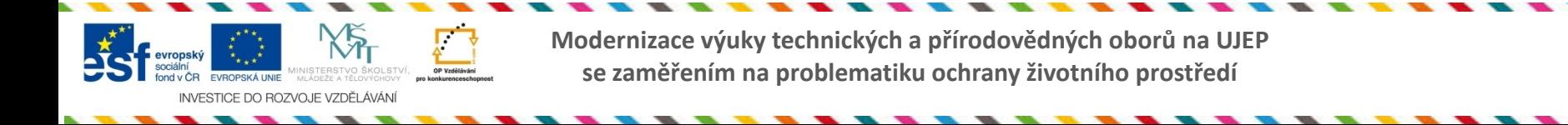

UNIVERZITA J. E. PURKYNĚ V ÚSTÍ NAD LABEM Fakulta životn

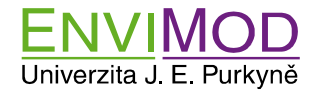

#### Vlastní sdílení

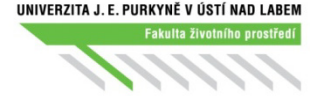

- Pomocí tlačítka **Share** sdílejte projekt na ArcGis Online
- Tím se Váš projekt zabalí do balíčku a odešle na arcgis Online.

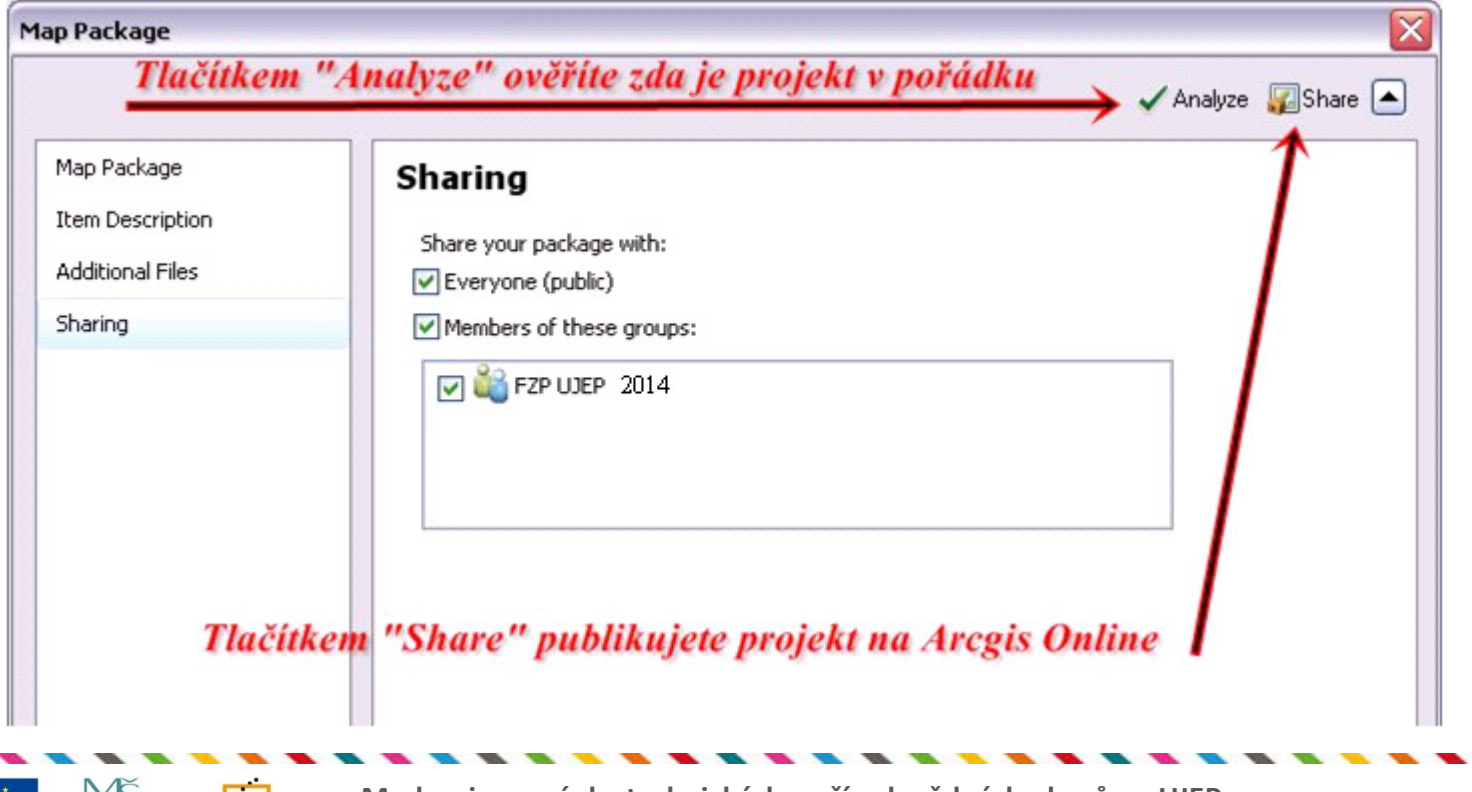

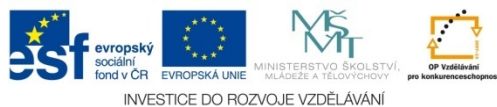